# **ROI Analysis HELP**

Vytvořil: Ing. Petr Marcián, Ing. Zdeněk Florian, CSc. v rámci grantového projektu projektu FRVŠ 1402/2010/G1

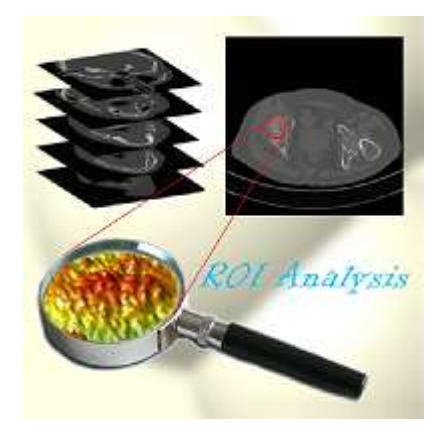

Software načte a analyzuje CT snímky ve formátu DICOM (Digital Imaging and Communications in Medicine). Zobrazuje tkáně v Hounsfieldových jednotkách a umožňuje kvalitativně porovnávat vybrané oblasti z CT snímků. ROI Analysis je především určen pro stanovení hustot kostních tkání, které hrají důležitou roli při vytváření modelu materiálu kostí v biomechanice. Získaná data mají uplatnění v klinické praxi.

Help vznikl jako součást řešení projektu fondu rozvoje vysokých škol (FRVŠ) 1403/2010.

Software je napsán v programovém prostředí Matlab a ke svému spuštění vyžaduje jeho knihovny. Program provádí analýzu CT snímků vybraných oblastí – ROI (region of interest).

# **1. Popis pracovního prostředí**

Pracovní plocha programu je rozdělena do čtyř částí (obr 1.1).

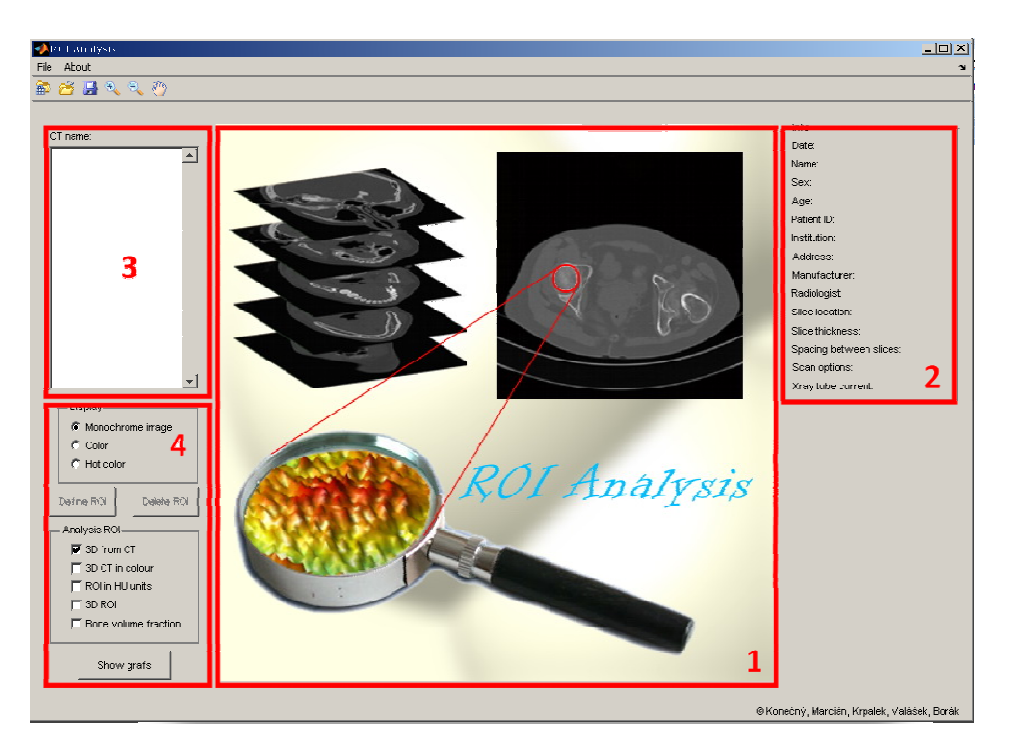

*Obr 1.1 Pracovní prostředí programu ROI Analysis 1 - pracovní plocha, 2 - informace o snímku 3 - - načtené DICOM soubory, 4 – nástroje.*

## **2. Načítání snímků**

Menu > File > Load CT  $(CtrI + L)$ 

Načte DICOM soubory s příponou \*.dcm z vybraného adresáře. Průběh načítání databáze je možné sledovat na obrazovce (obr 2.1). Po úspěšném otevření dat se objeví zpráva o počtu načtených snímků.

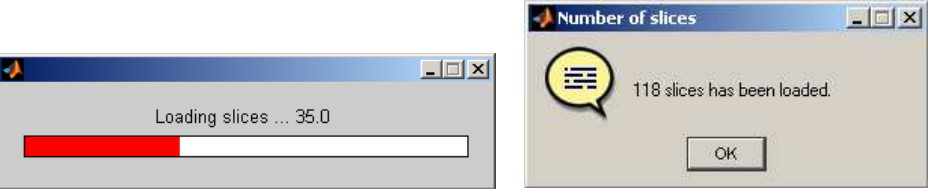

*Obr 2.1 Průběh načítání snímků.*

## **3. Uložení databáze**

Menu > File > Save as...  $(CtrI + D)$ 

Program uloží Vámi vytvořené definované oblasti (ROI), včetně všech snímků. Formát uložení je \*.mat.

# **4. Otevření databáze**

Menu > File > Open file...  $(CtrI + O)$ 

Program načte předchozí uloženou databázi ve formátu, \*.mat aniž by došlo ke ztrátě předchozích definovaných ROI oblastí.

#### **5. Nastavení**

Menu > File > Preferences (Ctrl + N)

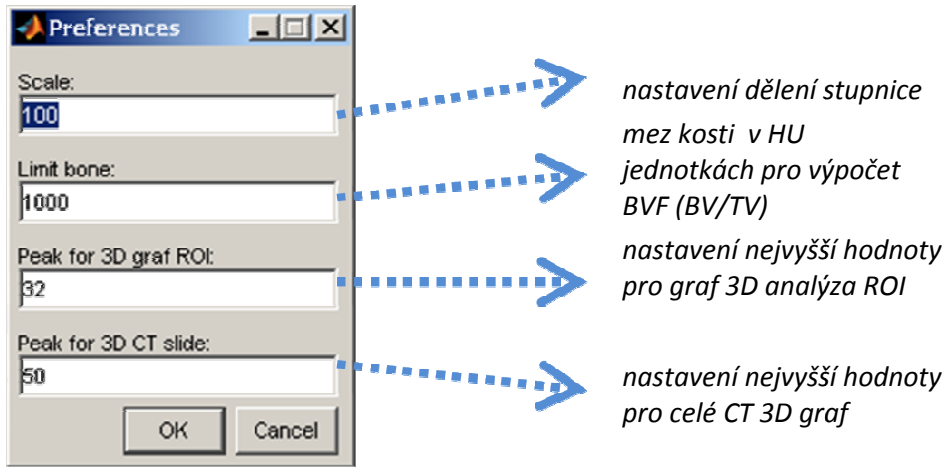

#### **6. Lupa a posun**

Nástroje umožňují "zoomovat" a pohybovat s načteným snímkem. Před definováním ROI oblastí je třeba, aby byly deaktivovány.

### **7. Přesun mezi snímky**

Mezi jednotlivými CT snímky je možné se přepínat v okně na obr 7.1. Každý snímek obsahuje informace důležité k identifikaci pacienta, zařízení a pracoviště. Umístění snímku na PC je zapsáno pod hlavní pracovní plochou.

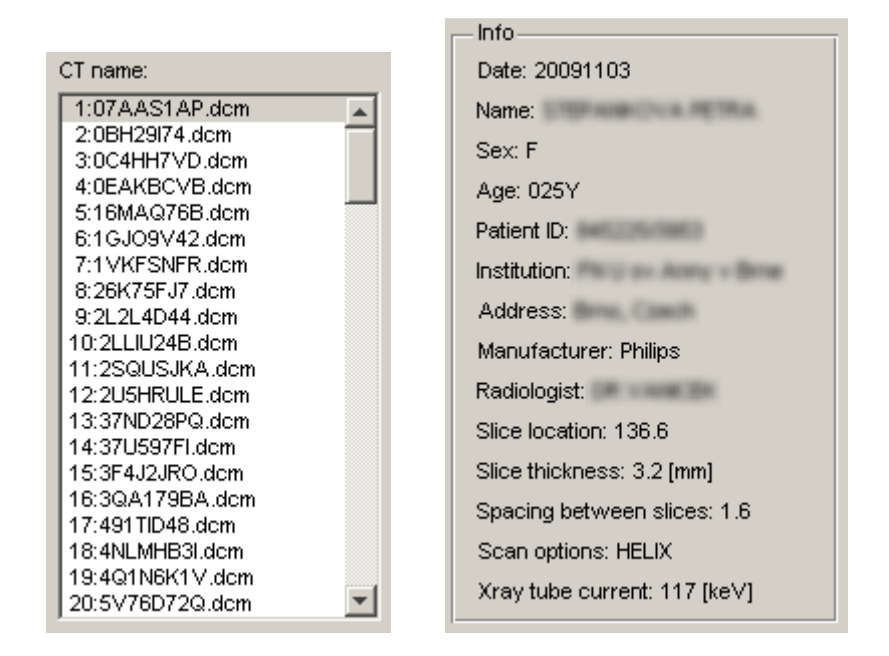

*Obr 7.1 Název snímků a info.*

#### **8. Změna barev**

Program umožňuje změnit stupně šedi do pseudo barev a nebo do teplých barev, což umožňuje zvýraznění jednotlivých tkání obr 8.1.

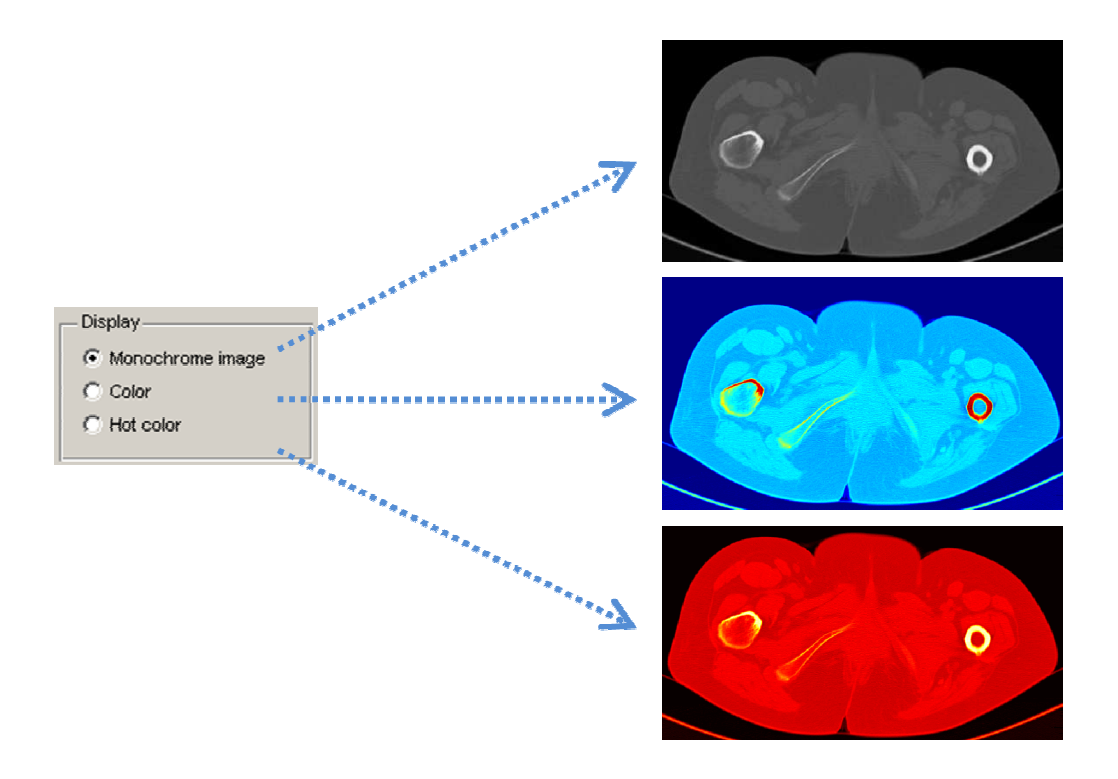

*Obr 8.1 Zobrazení snímku v v různých barvách.*

### **9. Zadání ROI oblasti**

V případě, že není definovaná žádna ROI oblast, lze zobrazit snímek ve 3D s nejvyšším bodem, jehož hodnota je zadaná v nastavení (Peak for 3D CT slices). Stejně tak lze zobrazit i 3D barevný snímek. Pomocí tlačítka "Define ROI" si uživatel vybere oblast pomocí polygonu a uzavře jej buď dvojklikem, nebo kliknutím na první bod výběru. S vytvořeným polygonem je možné pohybovat a přesouvat jej a hýbat s jednotlivými body. Oblast se definitivně potvrdí dalším dvojklikem (obr 9.1), čímž změní barvu. Vytvořené oblasti je možné i mazat. Červenými čísly jsou označeny pořadí tvorby ROI a modře pořadí v kterých se budou mazat.

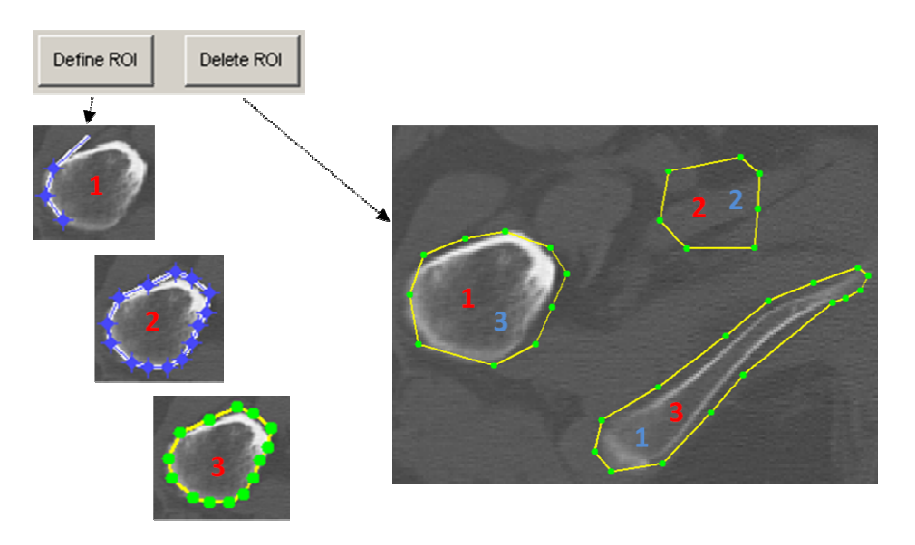

*Obr 9.1 Definování a mazání ROI.*

### **10. Analýza CT**

Program umožňuje zobrazit všechny výstupy naráz po zaškrtnutí všech políček. Pro přehlednější zobrazení doporučujeme postupně podle potřeby vykreslovat jednotlivé sekce zvlášť. Grafy a výsledné analýzy se otevřou pomocí Matlab balíku figure.

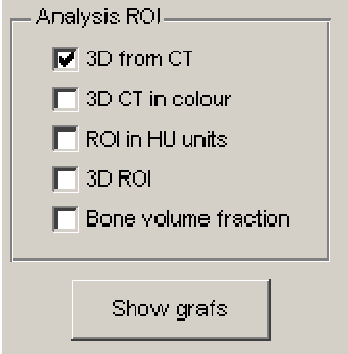

*Obr 10.1 Možnosti analýzy CT.*

Obrázky je možné ukládat do běžně používaných souborů (\*.jpeg, \*.png každý CT snímek se vykreslí informace patřící k němu a nedojde k vykreslení dat z jiných CT.

#### **10.1 3D s CT obrazem**

Zobrazí celkový snímek s 3D strukturou, kdy největší hodnotu je možné měnit v nastavení (Peak for 3D CT slices). Nejvyšším hodnotám odpovídají nejvyšší hloubky intenzit pixelů. ROI oblasti jsou ve snímku zobrazeny žlutě.

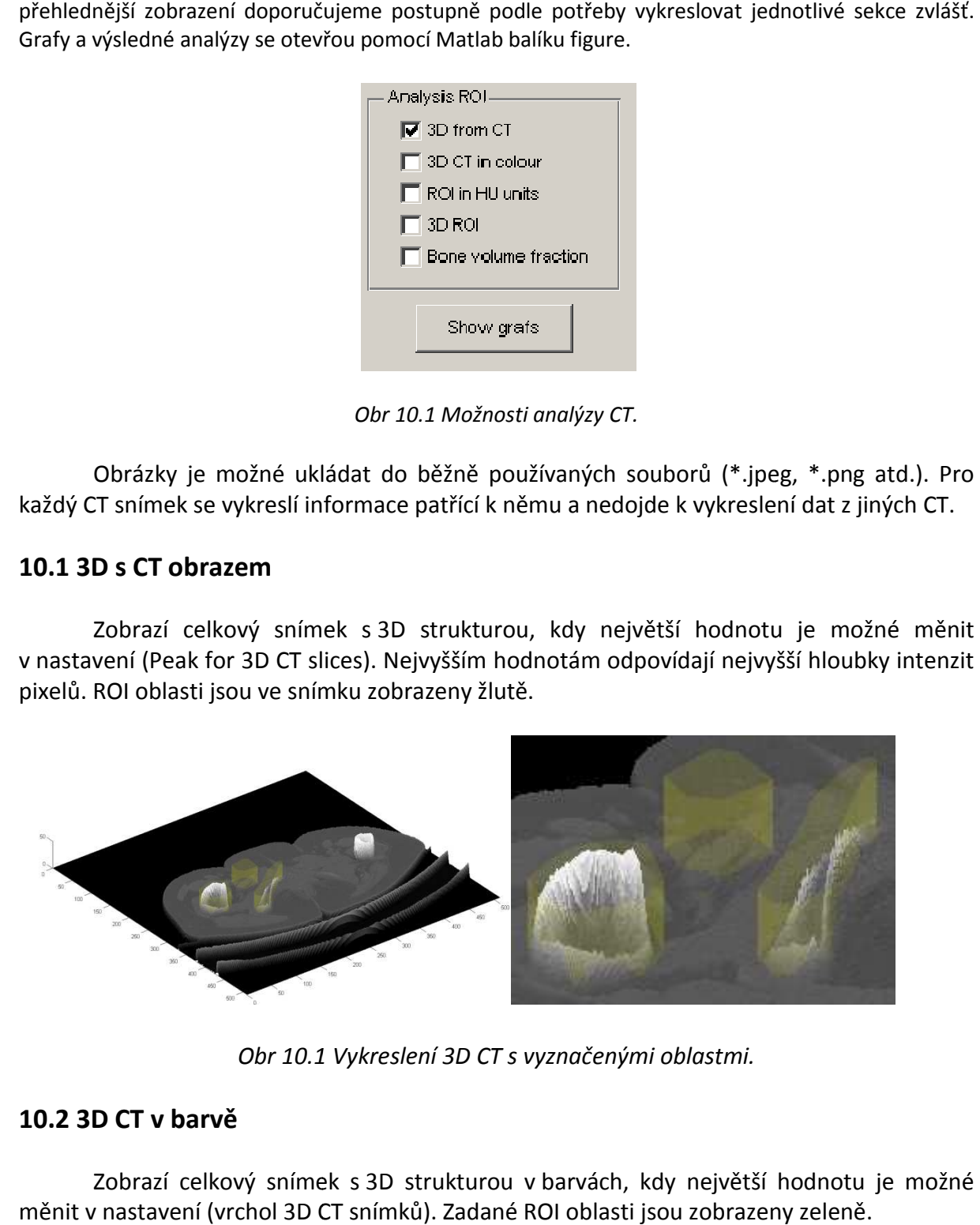

*Obr 10.1 Vykreslení 3D CT s s vyznačenými oblastmi.*

#### **10.2 3D CT v barvě**

Zobrazí celkový snímek s 3D strukturou v barvách, kdy největší hodnotu je možné měnit v nastavení (vrchol 3D CT snímků). Zadané ROI oblasti jsou zobrazeny zeleně.

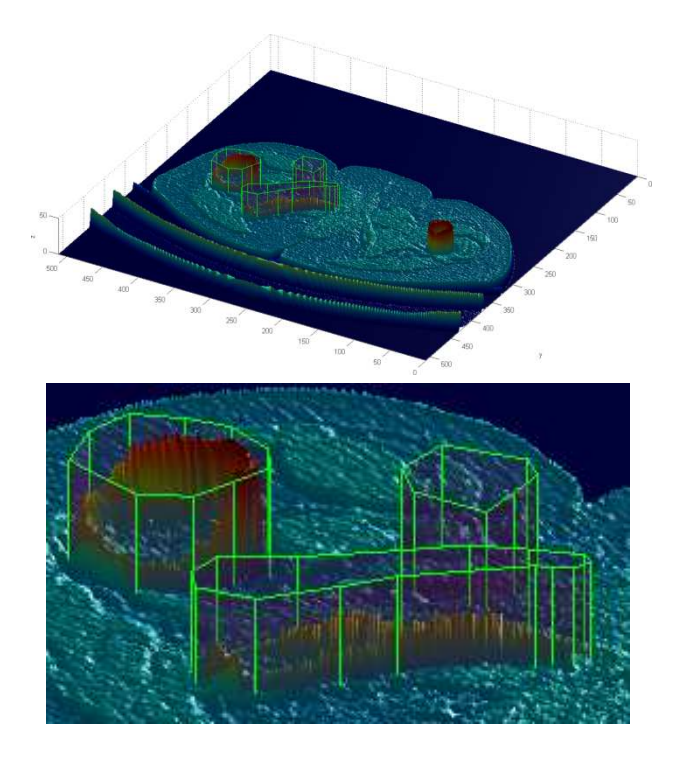

Obr 10.2 Vykreslení 3D CT v barvách.

#### **10.3 ROI v HU jednotkách**

Program zobrazí vybranou ROI v hounsfieldových jednotkách, podle kterých je možné určovat typ tkáně a u kostí kvalitativně posuzovat jejich vlastnosti (obr 10.3). Nejvyšších hodnot HU +3000 nabývá zubní sklovina a nejmenší ch -1000 vzduch.

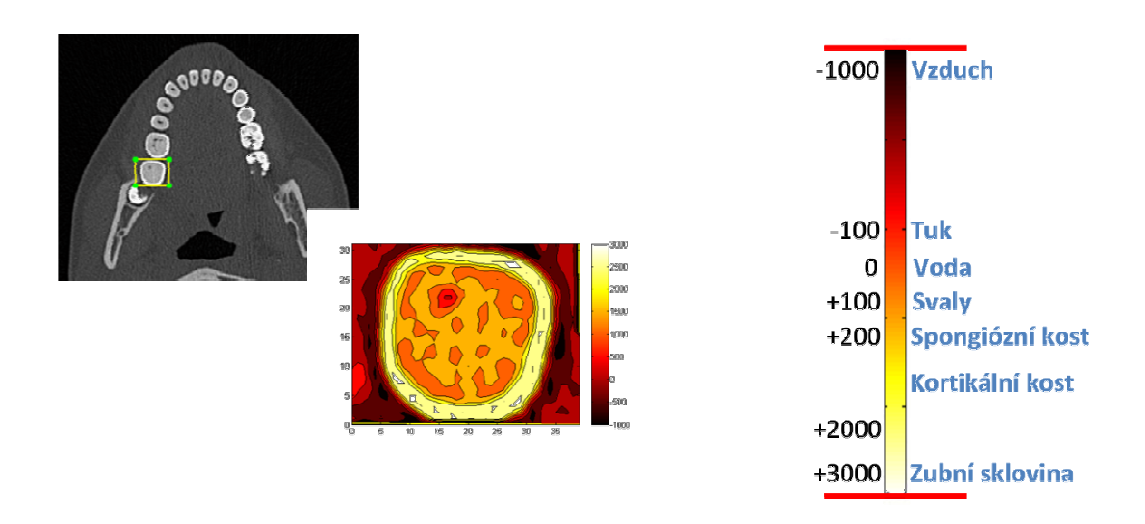

Obr 10.3 Hounsfieldovy jednotky HU (Hounsfield Units).

Mezi maximem a minimem je vždy celá barevná škála, mění se pouze její hodnoty, aby byly patrnější rozdíly mezi přechody jednotlivých HU jednotek (obr 10.4).

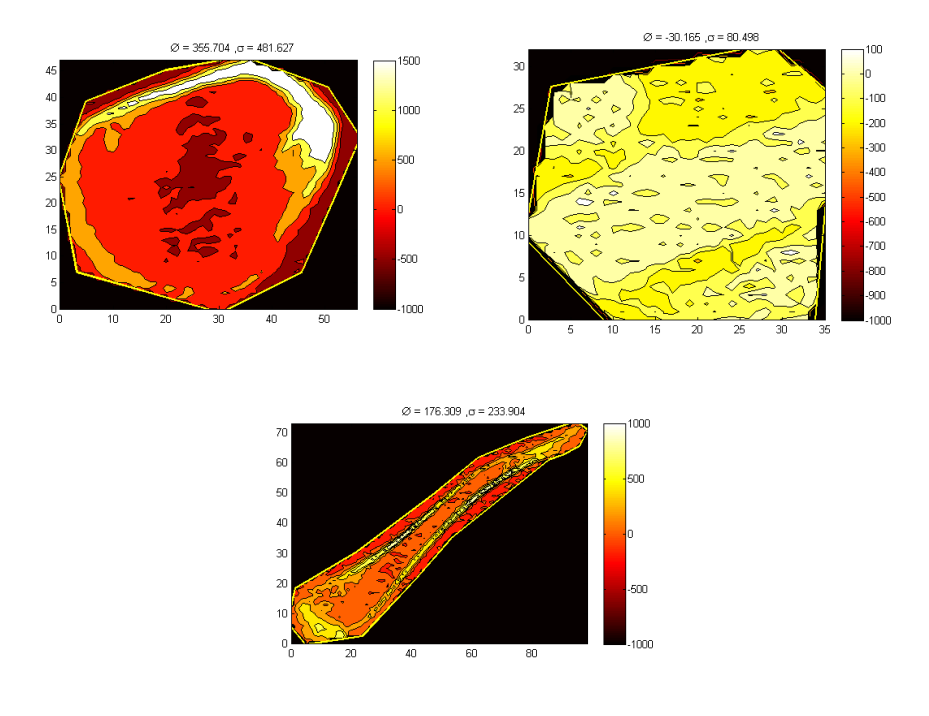

*Obr 10.4 Srovnání tří analyzovaných ROI oblastí.*

#### **10.4 3D analýza ROI**

Pro přehlednější analýzu je možné vykreslit grafy ve 3D. Nejvyšší hodnotě v grafu odpovídá nejvyšší hodnota intenzity pixelu v CT snímku (nastavení – Peak for 3D graf ROI).

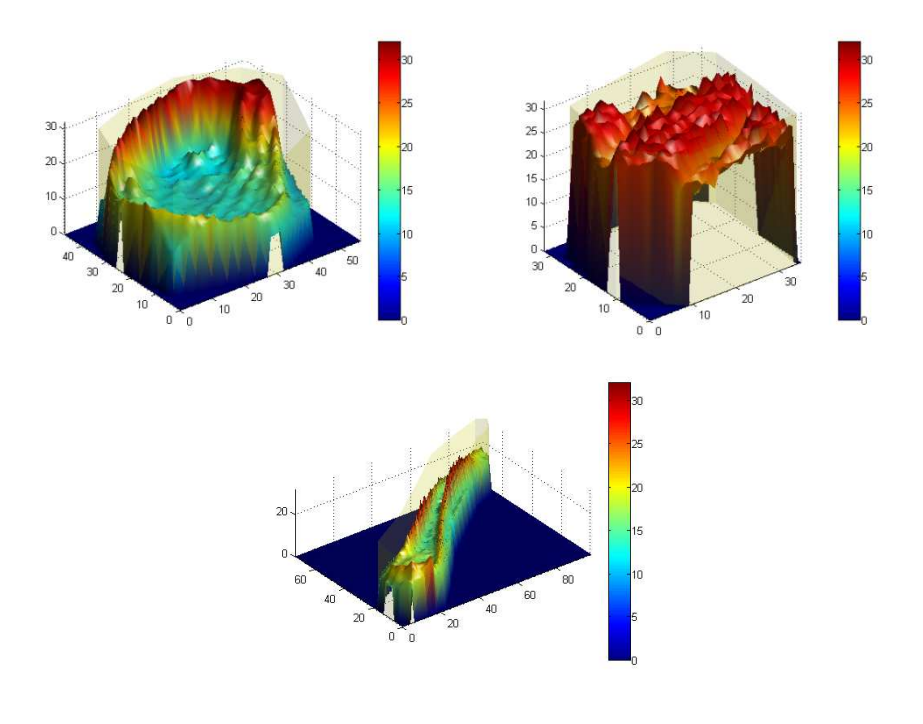

*Obr 10.5 ROI oblasti ve 3D.*

#### **10.5 Bone volume fraction BVF**

Tato funkce je určená primárně pro analýzu kostních tkání. Program určuje bezrozměrný poměr mezi kostním objemem a objemem veškeré tkáně BV/TV (bone volume/tissue volume). Můžeme mluvit o objemu, protože každý CT snímek má svoji tloušťku. Důležitým kritériem je v nastavení "Limit bone" (kap. 5), která nám udává v HU jednotkách hodnotu, kterou nabývá pixel odpovídající kosti. Mez rozhoduje, zda příslušný pixel bude či nebude započten do objemu kostní tkáně. Graf ukazuje průběh BVF po výšce pro každý řádek a celková hodnota je uvedena nad grafem (obr 10.6).

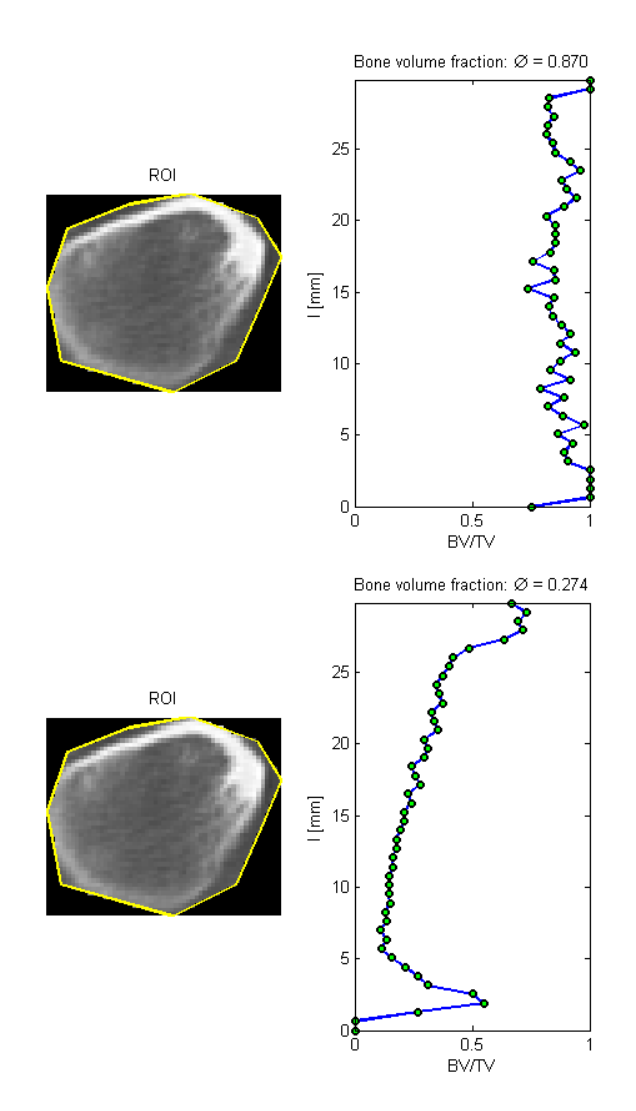

*Obr 10.6 BVF – vlevo "Limit bone" 1000HU vpravo 1500HU.* 

#### **11. Příklad analýzy**

CT snímky spodní čelisti byly analyzovány softwarem a zjišťovaly se hodnoty HU pro spongiózní kost v délce 42.5 mm (bezzubá část spodní čelisti) viz obr 11.1. Závislost HU jednotek na délce je vidět na grafu obr 11.2. Byly provedeny tři měření pro celý průřez spongiózní kosti a pro alveolární a basální část kosti. Výsledky mají význam pro klinickou praxi k určení lože pro zavedení implantátu.

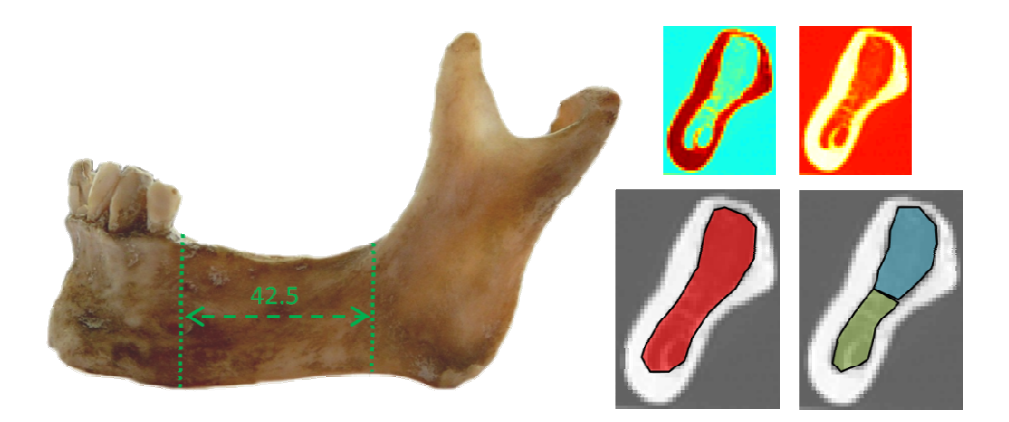

*Obr 11.1 Analyzovaný úsek čelisti s vyznačenými ROI.*

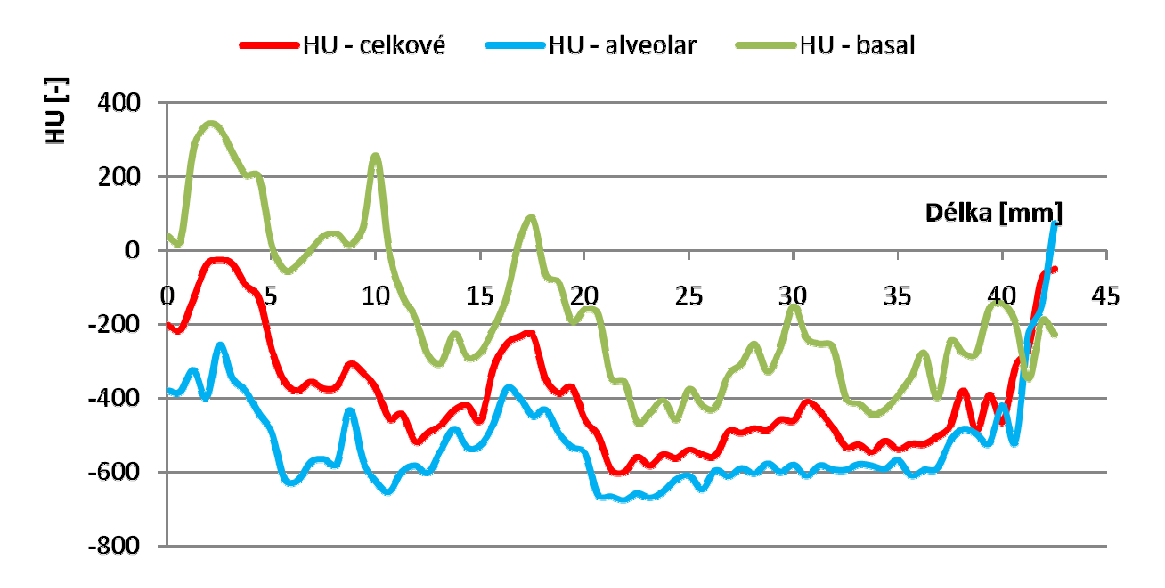

Obr. 11.2 Průběh HU jednotek v bezzubé části čelisti (zhojený alveolární výběžek).